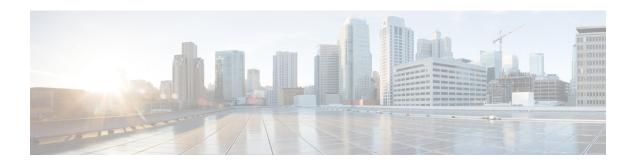

## **Configure Call Queuing**

- Call Queuing Overview, on page 1
- Call Queuing Prerequisites, on page 2
- Call Queuing Task Flow, on page 2
- Call Queuing Interactions and Restrictions, on page 9

## **Call Queuing Overview**

Cisco Unified Communications Manager provides Call Queuing to place callers in a queue until hunt members are available to answer them. An administrator can set the default so callers receive an initial greeting announcement before the call is extended to an agent or the default can be changed so the initial announcement plays only after the caller is put in the queue followed by Music On Hold or Tone On Hold. If the caller remains in queue for a specified period of time, a secondary announcement is played at a configured interval until the call can be answered or until the maximum wait timer expires.

When an incoming call reaches the hunt pilot, the following functions are provided:

- A caller may be connected to an initial customizable greeting announcement before proceeding.
- If one or more line members are logged in to the hunt pilot and are in an idle state, and if no calls are queued, the call is extended to the line member that has been idle for the longest period of time.
- If no line members answer a call, that caller is not placed in queue. The call is routed to a new destination or disconnected, based on the setting When no hunt members answer, are logged in, or registered.
- If a line member does not answer a queue-enabled call, that line member is logged off the hunt group only if the setting **Automatically Logout Hunt Member on No Answer** is selected in the Line Group setting window.
- Calls are placed in queue only if all members are busy.
- A caller who is waiting in queue may hear Music On Hold and a repeating (customizable) periodic
  announcement
- After a line member becomes idle, the caller with the longest wait time across multiple hunt groups is extended to the idle line member. If the idle line member does not answer the call, the caller is returned to the previous position in the queue.
- If a queued call exceeds its maximum wait time or the maximum number of callers allowed in queue is exceeded, the call can be routed to an alternate number or it can be disconnected, depending on how the hunt pilot is configured. The alternate number can be one of the following:
  - A hunt pilot DN with queuing either enabled or disabled
  - · A voicemail DN

- A line DN
- · A shared DN
- Line members can display the queue status of their queue-enabled hunt pilots. The queue status display provides the following types of information:
  - · Hunt pilot pattern
  - Number of queued callers on each hunt pilot
  - · Longest waiting time

Call queuing works in conjunction with existing hunt pilots, but there are no changes in the behavior of the hunting operation for either queuing or nonqueuing hunt pilots. Hunt pilots that have call queuing enabled provide the following features:

- Queuing-enabled hunt pilot calls can only be received by line members one call at a time. Two queuing-enabled hunt pilot calls cannot be offered to a line member. A line member can receive calls directly to the DN or from non-queuing hunt pilots.
- Line members who do not answer calls that are routed by hunt pilots are automatically logged out. A line member is automatically logged out of a device if the line member receives a queuing-enabled hunt pilot call and does not answer the call before timeout occurs. In the case of a shared-line deployment, all devices configured with the same shared line are logged out. You can configure this behavior from the Line Group setting window by selecting Automatically Logout Hunt Member on No Answer. Line members are logged out only if this check box is checked.

For information about Call Queuing monitoring or announcements monitoring, see *Cisco Unified Real Time Monitoring Tool Administration Guide*.

You can configure the inbound calls to change to the connected call state before playing the queuing announcement while the call is extended to a hunt member in the queuing-enabled hunt pilot.

## **Call Queuing Prerequisites**

- Cisco IP Voice Media Streaming (IPVMS) Application, which should be activated on at least one node in the cluster
- Cisco CallManager service that is running on at least one server in the cluster
- Cisco RIS Data Collector service that is running on the same server as the Cisco CallManager service
- Cisco Unified Communications Manager Locale Installer, if you want to use non-English phone locales or country-specific tones

# **Call Queuing Task Flow**

Before you begin

### **Configure Announcements**

Cisco Unified Communications Manager allows you to:

- use the existing Cisco-provided announcements,
- change the message or tone that you want an announcement to play,
- insert custom announcement .wav files,
- assign the locale for the announcement,
- change the description for the announcement,
- change the message or tone that you want an announcement to play.

Feature announcements are used by specific features such as Music On Hold (MoH) in association with Hunt Pilot call queuing or External Call Control.

There are up to 50 feature announcements available. These announcements can be Cisco-provided audio files or uploaded custom .wav files.

All custom announcement .wav files must be uploaded to all servers in the cluster.

#### **Procedure**

- **Step 1** In Cisco Unified Communications Manager, select **Media Resources** > **Announcements**.
  - The Find and List Announcements window displays.
- **Step 2** Select a hyperlink to the announcement you want to use.

#### **Example:**

Hyperlink—Wait\_In\_Queue\_Sample

You can edit the announcement description or choose a customized announcement if uploaded.

- **Step 3** To upload a .wav file to use as a custom announcement, click **Upload File**.
  - The **Upload File** window opens.
- Step 4 In the Upload File window, choose the locale, enter the filename or browse to select the .wav file, and click Upload File.

The upload process begins, and may take a few minutes depending on the file. The Status is updated after processing is complete.

- **Step 5** Click **Close** to close the upload window.
  - The **Announcement Configuration** window refreshes to update the uploaded file status.
- **Step 6** To play the customized announcement, ensure that the **Enable** check box is checked in the Announcement by Locale pane in the **Announcements Configuration** window.
- **Step 7** After you make the changes in the **Announcements Configuration** window, click **Save**.

#### What to do next

You must upload the announcement on each node in the cluster, because the announcement files are not propagated between servers in a cluster. Browse to Cisco Unified Communications Manager Administration on each server in the cluster and repeat the upload process.

## **Configure Music On Hold**

You can configure Music On Hold (MoH) to play an optional initial greeting announcement when a caller is first put on hold and also to play a periodic repeating announcement. These announcements can use one of the Cisco-provided audio files or a file that is uploaded into the system.

Perform the following procedure to add or update a Music On Hold audio source, to associate an existing audio source with an audio stream number, or to upload a new custom audio source.

#### **Procedure**

Step 1 From the Cisco Unified Communications Manager, choose Media Resources > Music On Hold Audio Source.

The Find and List Music On Hold Audio Sources window appears.

- **Step 2** To add a new Music On Hold audio source, click **Add New**. To update a Music On Hold audio source, locate a specific Music On Hold audio source. Based on the search criteria you specify, the system displays search results for the record that matches all the criteria.
- **Step 3** Enter the appropriate settings, as described in Audio Source Fields for Music On Hold, on page 4.
- Step 4 Click Save.

The list box at the bottom of the window shows the new Music On Hold audio source. The MOH Audio Source File Status pane shows the MOH audio translation status for the added source.

#### **Audio Source Fields for Music On Hold**

Table 1: Music On Hold Audio Source Information

| Field                      | Description                                                                                                    |
|----------------------------|----------------------------------------------------------------------------------------------------|
| MOH Audio Stream<br>Number | Use this field to choose the stream number for this MOH audio source. Click the drop-down arrow and choose a value from the list. For existing MOH audio sources, the value appears in the MOH Audio Source title. |
| MOH Audio Source File      | Use this field to choose the file for this MOH audio source. Click the drop-down arrow and choose a value from the list.                                                                                           |
| MOH Audio Source<br>Name   | Enter a unique name in this field for the MOH audio source. This name includes up to 50 valid characters, such as letters, numbers, spaces, dashes, dots (periods), and underscores.                               |
| Allow Multicasting         | Check this check box to specify that the selected MOH audio source allows multicasting.                                                                                                    |

| Field                           | Description                                                                                               |  |
|---------------------------------|----------------------------------------------------------------------------------------------------|--|
| MOH Audio Source File<br>Status | This pane displays the following information about the source file for the selected MOH audio source:     |  |
|                                 | • InputFileName                                                                                           |  |
|                                 | • ErrorCode                                                                                               |  |
|                                 | • ErrorText                                                                                               |  |
|                                 | DurationSeconds                                                                                           |  |
|                                 | • DiskSpaceKB                                                                                             |  |
|                                 | • LowDateTime                                                                                             |  |
|                                 | • HighDateTime                                                                                            |  |
|                                 | • OutputFileList                                                                                          |  |
|                                 | MOH Audio Translation completion date                                                                     |  |
|                                 | Note OutputFileList includes information on ULAW, ALAW, G.729, and Wideband wav files and status options. |  |

Table 2: Announcement Settings

| Field                       | Description                                                |
|-----------------------------|------------------------------------------------------------|
| Initial Announcement        | Choose an initial announcement from the dro                |
|                             | Note To select MoH with no initial an                      |
|                             | Click the <b>View Details</b> link to view the follow      |
|                             | Announcement Identifier                                    |
|                             | • Description                                              |
|                             | Default Announcement                                       |
|                             | Note • Played by MOH server only and "Initial Announcement |
|                             | • Played by ANN if "Allow N is set to 'Always.'            |
| Initial Announcement Played | Choose one of the following to determine wh                |
|                             | Play announcement before routing to Hu                     |
|                             | Play announcement if call is queued                        |

| Field                          | Description                                                                         |
|--------------------------------|-------------------------------------------------------------------------------------|
| Periodic Announcement          | Choose a periodic announcement from the drop-do                                     |
|                                | Note To select MoH with no periodic annot                                           |
|                                | Click the <b>View Details</b> link to view the following  • Announcement Identifier |
|                                | Description                                                                         |
|                                | Default Announcement                                                                |
|                                | Note The MOH server always plays the per                                            |
| Periodic Announcement Interval | Enter a value (in seconds) that specifies the period default value is 30.           |
| Locale Announcement            | Locale Announcement depends upon the locale in                                      |
|                                | Note • Prompts played by MOH will us                                                |
|                                | Prompts played by ANN will use                                                      |
|                                |                                                                                     |

#### Table 3: Music On Hold Audio Sources

| Field                       | Description                                                                                                    |
|-----------------------------|----------------------------------------------------------------------------------------------------|
| (list of MoH audio sources) | This list box shows the MOH audio source that y source to configure that MoH audio source.                                                                                                    |
|                             | Audio source ID is an ID that represents an audio include either a file on a disk or a fixed device fro streaming data. An MOH server can support up to audio source ID, can stream as unicast and multion                    |
|                             | Note If you select <none>, the system defa Hold MoH Audio Source ID) is use</none>                                                                                                    |
| Upload File                 | To upload an MOH audio source file that does not <b>Upload File</b> window, either enter the path of an a After you locate the audio source file, click the <b>U</b> file gets uploaded, the Upload Result window dis window. |
|                             | When you upload a file, the file is up server and performs audio conversion on the size of the original file, process                                                                                                    |
|                             | Note Uploading an audio source file to an must upload an audio source file to e Communications Manager Administ automatically propagate to other MC                                                                           |

### **Configure Hunt Pilot Queuing**

When a hunt pilot has more calls distributed through the call distribution feature than its hunt members can handle at any given time, call queuing holds these calls in a queue until they can be answered.

When queuing is enabled, both Forward Hunt No Answer and Forward Hunt Busy are automatically disabled. Conversely, if Forward Hunt No Answer or Forward Hunt Busy is enabled, queuing is automatically disabled.

#### **Procedure**

- Step 1 In Cisco Unified Communications Manager Administration, select Call Routing > Route/Hunt > Hunt Pilot to configure hunt pilots.
- **Step 2** Select the hunt pilot that you need to configure for Queuing.
- Step 3 Navigate to the Queuing section of the **Hunt Pilot Configuration** window.
- Step 4 Check the Queue Calls check box to enable queuing.
- Step 5 Choose a Music On Hold (MoH) source from the drop-down list box to be used to play announcements and provide queue hold treatments.

The MoH source can be configured as unicast or multicast. The caller-side Media Resource Group List (MRGL) takes precedence for multicast or unicast.

If you do not select a source, the default Network Hold MoH/MoH Source and Announcements is used.

The MoH source announcement locale is used to determine the language used for the announcement. Only one type of language announcement can be played per hunt pilot.

Step 6 In the Maximum Number of Callers Allowed in Queue field, enter an integer value for the number of callers allowed in the queue for this hunt pilot.

The default value is 32. The field range is from 1 to 100.

- **Step 7** Choose one of the following options when the maximum number of callers in the queue is reached:
  - If you want subsequent calls to be disconnected, select **Disconnect the call**.
  - If you want subsequent calls to be routed to a secondary destination, select **Route the call to this destination**. Provide a specific device DN, shared line DN, or another hunt pilot DN.
  - (Optional) You may also select **Full Queue Calling Search Space** from the drop-down list. Used to determine which partition to search when attempting to complete a call.
- **Step 8** In the Maximum Wait Time in Queue field, enter an integer value to set the maximum wait time, in seconds, in a queue.

The default value is 900 seconds. The field range is from 10 to 3600 seconds.

- **Step 9** Choose one of the following options when the maximum wait time is reached:
  - If you want that call to be disconnected, select **Disconnect the call**.
  - If you want that call to be routed to a secondary destination, select **Route the call to this destination**. Provide a specific device DN, shared line DN, or another hunt pilot DN.
  - (Optional) You may also select **Maximum Wait Time Calling Search Space** from the drop-down list. Used to determine which partition to search when attempting to complete a call.
- **Step 10** When no line members are logged in or registered at the time of an incoming call, choose one of the following options:

- If you need that call to be disconnected, select **Disconnect the call**.
- If you need that call to be routed to a secondary destination, select **Route the call to this destination**. Provide a specific device DN, shared line DN, or another hunt pilot DN.
- (Optional) You may also select **No hunt members logged in or registered Calling Search Space** from the drop-down list. Used to determine which partition to search when attempting to complete a call.

#### Step 11 Click Save.

## **Automatically Logout Hunt Member on No Answer**

#### **Procedure**

- Step 1 In Cisco Unified Communications Manager Administration, choose Call Routing > Route/Hunt > Line Group to configure line groups.
- Step 2 Choose the line group that you need to configure from the Find and List Line Groups window.
- **Step 3** Navigate to the Hunt Options section of the **Line Group Configuration** window.
- Step 4 Ensure that the Automatically Logout Hunt Member on No Answer check box is checked.
- Step 5 Click Save.

# **Call Queuing Interactions and Restrictions**

# **Call Queuing Interactions**

| Feature                     | Interaction                                                                                                    |
|-----------------------------|----------------------------------------------------------------------------------------------------|
| SIP Rel1XX Options          | If a call is routed to a queuing-enabled hunt pilot through SIP ICT, the SIP ICT uses the SIP profile that has SIP Rel1XX Options set to <b>Send PRACK if 1XX contains SDP</b> . As a result, the initial announcement is played to every call before the call is extended to the line member.                                                                                                    |
|                             | The above existing interaction for SIP ICT does not apply if Connect Inbound Call before Playing Queuing Announcement checkbox is checked under DeviceDevice Settings SIP Profile > Trunk Specific Configuration in Cisco Unified CM Administration.                                                                                                    |
|                             | If Connect Inbound Call before Playing Queuing Announcement checkbox is not checked the interaction for SIP ICT remains the same. However, it does not guarantee the initial announcement can always be heard by a caller from the PSTN side. The initial announcement will not be heard by a caller from the PSTN side if the PSTN provider doesn't open the voice path until a Connect message is received on the call.                                                                                                    |
| Hunt Pilots and Hunt Groups | <ul> <li>The logoff notification functionality for hunt groups changes when Call Queuing is enabled for a hunt pilot. If Call Queuing is enabled for a hunt pilot, the Hunt Group Logoff Notification does not play when users log out of a hunt group or are logged off because they missed their turn in the queue.</li> <li>If the hunt list has multiple line groups, these line groups must have the same setting for Automatically Logout Hunt Member on No Answer.</li> <li>Hunt Pilot still queues calls, even when all hunt members are logged out. The line group members should not be added in more than one line group and even if they are added in second line groups, those second line groups should not be in the</li> </ul> |
|                             | same Hunt list.      All hunt options must be set to Try Next Member, then Try Next Group in the hunt list.                                                                                                    |

### **Call Queuing Restrictions**

The following general restrictions apply to call queuing:

- H.323 Fast Start does not support Call Queuing.
- Queue status PLK is supported only with the following LCD display phones for both SCCP and SIP:
   6921, 6941, 6945, 6961, 7911G, 7931G, 7942G, 7945G, 7962G, 7965G, 7975G, 8961, 8945, 8941, 9951, 9971, 7800 and 8800 series.
- Log Out of Hunt Groups (HLog) is not compatible with Cisco Extension Mobility Cross Cluster (EMCC); Call Queuing should not be deployed with EMCC.
- Unified Communications Manager does not support Unified Mobility with Call Queuing.
- In a H323 to SIP interworking scenario, the user may not hear initial announcement, MoH, periodic
  announcement or observe call failure in a native call queuing flow due to interworking delays. In such
  a scenario it is advised to use only SIP protocol.

## **Performance and Scalability for Hunt Pilots with Call Queuing**

The following performance and scalability restrictions apply:

- A single Unified CM Cluster supports a maximum of 15,000 hunt list devices.
- A single Unified CM Subscriber supports a maximum of 100 hunt pilots with call queuing enabled per node
- Hunt list devices may be a combination of 1500 hunt lists with ten IP phones in each hunt list, 750 hunt lists with twenty IP phones in each hunt list, or similar combinations

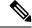

Note

When using the broadcast algorithm for call coverage, the number of hunt list devices is limited by the number of busy hour call attempts (BHCA). Note that a BHCA of 10 on a hunt pilot pointing to a hunt list or hunt group containing 10 phones and using the broadcast algorithm is equivalent to 10 phones with a BHCA of 10.

- The maximum wait time in queue for each hunt pilot that you can configure ranges from 0 to 3600 seconds (default 900). An increase in the number of hunt lists can require you to increase the dial plan initialization timer that is specified in the Unified Communications Manager service parameters. We recommend that you set the dial plan initialization timer to 600 seconds if you have 1500 hunt lists configured.
- We recommend having no more than 35 directory numbers for a single line group when using broadcast
  algorithms with call queuing. Additionally, the number of broadcast line groups depends on the busy
  hour call completion rate (BHCC). If there are multiple broadcast line groups in a Unified CM system,
  the number of maximum directory numbers in a line group must be less than 35. The number of busy
  hour call attempts (BHCA) for all the broadcast line groups should not exceed 35 calls set up per second.